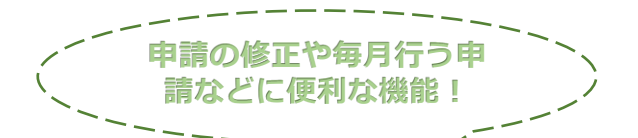

## **過去の届出をもとに新しい届出を作成する方法**

## **下記URLからログインする**

<https://ttzk.graffer.jp/city-sapporo/smart-apply/apply-procedure-alias/kensetsurecycle-todokede/door>

## **手順①から順に画面を進めていく**

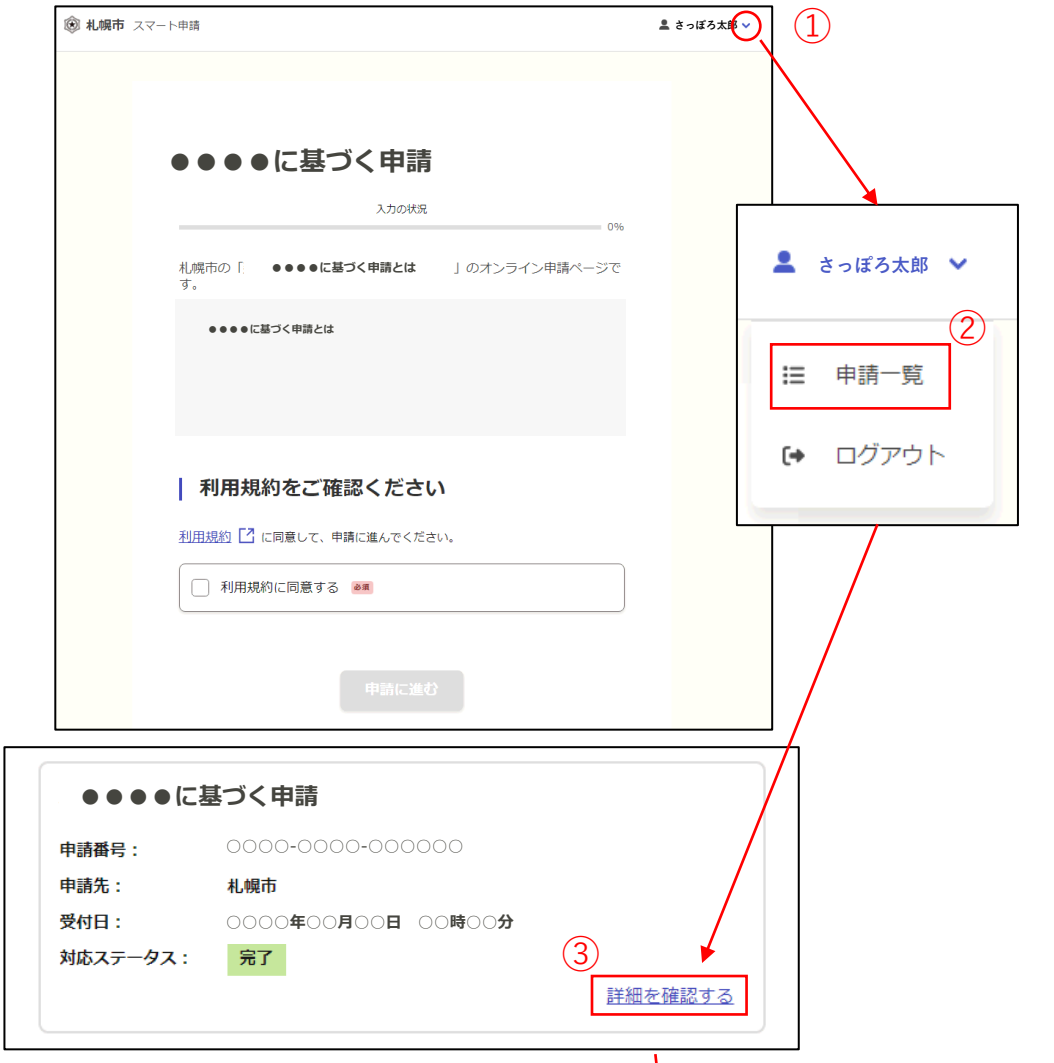

「この申請を元に新規申請」をクリックすると、登録したデータがそのまま残った状態で 新規の申請を⾏うことができる

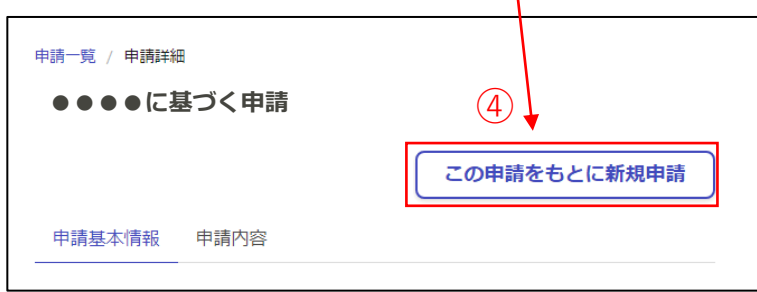